# **Creating a Chart/Graph in Excel**

## **Choosing Which Type Of Graph To Use:**

**Line Graph:** When you have something that is measurable and scalable on the x and y-axis. Example – plant height vs. fertilizer amount. Fertilizer amount might go on the x-axis and plant height would go on the y-axis.

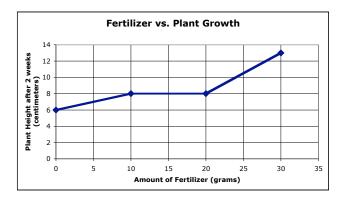

**Bar Graph:** When you have something that is measurable on one axis (usually the y-axis) and something that is absolute on the other axis (usually the x-axis). Example – M&M color vs. Number of M&Ms.

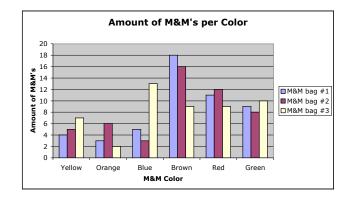

## **Procedure for Line Graph:**

- 1. Enter your data in the cells in Excel.
- 2. Highlight the cells that have the data you want to use in your graph.

| 0  | A                       | В                  |
|----|-------------------------|--------------------|
| 1  | Amount of<br>Pixie Dust | Length<br>of Spell |
| 2  | 10                      | 20                 |
| 3  | 20                      | 39                 |
| 4  | 30                      | 65                 |
| 5  | 40                      | 75                 |
| 6  | 50                      | 103                |
| 7  | 60                      | 120                |
| 8  | 70                      | 150                |
| 9  | 80                      | 164                |
| 10 |                         |                    |

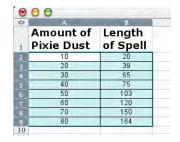

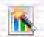

- 3. Click on the Chart Wizard button on the standard toolbar.
- 4. Choose the XY (Scatter) in the chart type section.

I recommend choosing the 3<sup>rd</sup> option "Scatter with data points connected by lines."

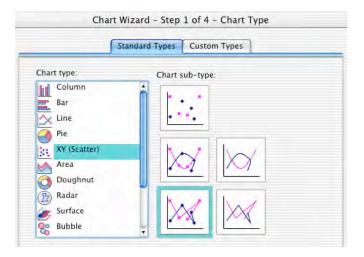

- 5. Click "Press and Hold to View Sample." Does it look like you expected?
- 6. If yes, Click Next 2 times and go to step 7.
- 7. If no, Click Cancel and check steps 1 through 3.
- 8. Click the Titles tab, if necessary.

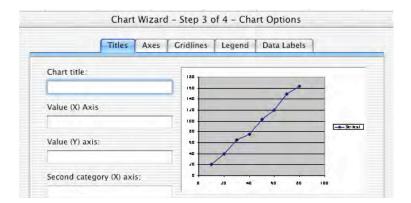

- 9. Type a Chart Title, a title for your Value (X) axis, and a title for your Value (Y) axis.
- 10. Click the Gridlines Tab.
- 11. Click the "Major gridlines" in the "Value (X) axis" section.

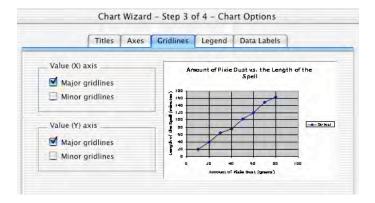

- 12. Click the Legend Tab.
- 13. For a single line graph, uncheck "Show Legend." For a multi-line graph, keep the legend and choose the location for it.
- 14. Click Next.
- 15. Click the button for "As new sheet: Chart1."

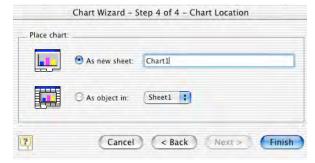

- 16. The gray background won't print very well, so remove it by doing the following:
- 17. Click in one of the gray squares.
- 18. Then click the properties button on the Chart toolbar.

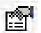

- 19. Click the None button in the Area section.
- 20. Click OK.

Tah-dah! Print it and attach it to your display board!

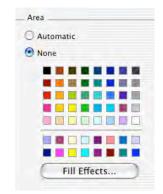

#### **Additional Thoughts:**

- Want to change other parts of the graph? Click on that part, then click on the properties button.
- Oops! Made a mistake during the Chart Wizard? Click Chart on the main menu, then click options.

### **Procedure for Bar Graph:**

1. Enter your data in the cells in Excel.

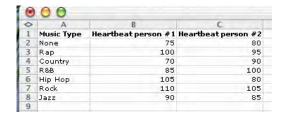

2. Highlight the cells that have the data you want to use in your graph.

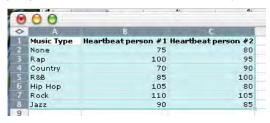

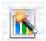

- 3. Click on the Chart Wizard button on the standard toolbar.
- 4. Choose Column in the chart type section, if necessary.
- 5. Click "Press and Hold to View Sample." Does it look like you expected?

If yes, Click Next 2 times and go to step 6. If no, Click Cancel and check steps 1 through 3.

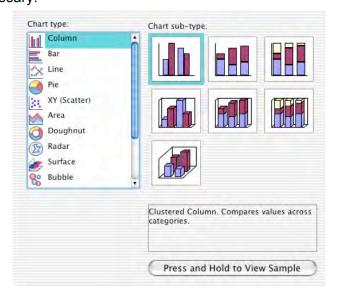

- 6. Click the Titles tab, if necessary.
- 7. Type a Chart Title, a title for your Value (X) axis, and a title for your Value (Y) axis.

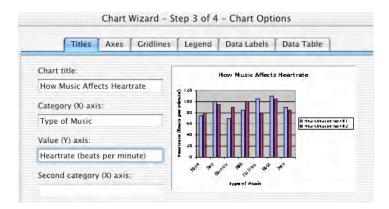

- 8. Click the legend tab.
- 9. Click the "bottom" button.
- 10. Click Next.
- 11. Click the button for "As new sheet: Chart1."

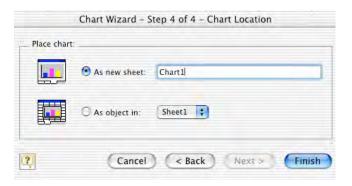

- 12. The gray background won't print very well, so remove it by doing the following:
- 13. Click in one of the gray areas.
- 14. Then click the properties button on the Chart toolbar.

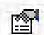

- Click the None button in the Area section.
- 16. Click OK.

Tah-dah! Print it and attach it to your display board!

#### **Additional Thoughts:**

- Want to change other parts of the graph? Click on that part, then click on the properties button.
- I recommend making the bars contrasting colors since we only have a black and white printer. Consider making the bars white and color them in yourself later. ©
- Oops! Did you make a mistake during the Chart Wizard? No problem. Click Chart on the main menu, then click options.

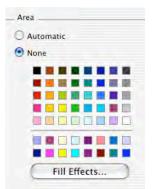